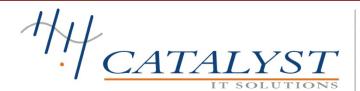

403, 4th Floor, Al-Rehman Center, Shahra-e-Faisal, Karachi

tel: +92 21 431 6242, +92 21 431 6575

fax: +92 21 455 4986 email: info@catalyst.pk http://www.catalyst.pk

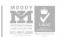

# AL HABIB CAPITAL MARKETS PVT LTD. CLIENT USER GUIDE

Version 1.1

### **DISCLAIMER**

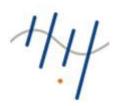

#### **CATALYST IT Solutions (Pvt.) Limited**

403, 4th Floor, Al-Rehman Center, Block 7/8 KCHS

Shahra-e-Faisal

Karachi.

Postal Code 75350

Pakistan

Tel: +92-21-3431-6242, +92-21-3431-6575 Fax: +92-21-3455-4986

Last edited: 20 September 2014

#### Copyright © 2012 CATALYST IT Solutions (Pvt.) Limited. All rights reserved.

No part of this publication may be reproduced, transmitted, transcribed, stored in a retrieval system, or translated into any language, in any form or by any means, electronic, mechanical, photocopying, recording, or otherwise, without prior written permission from CATALYST IT Solutions (Pvt.) Limited.

All copyright, confidential information, patents, design rights and all other intellectual property rights of whatsoever nature contained herein are and shall remain the sole and exclusive property of CATALYST IT Solutions (Pvt.) Limited. The information furnished herein is believed to be accurate and reliable.

However, no responsibility is assumed by CATALYST IT Solutions (Pvt.) Limited for its use, or for any infringements of patents or other rights of third parties resulting from its use. CATALYST IT Solutions (Pvt.) Limited name and CATALYST IT Solutions (Pvt.) Limited logo are trademarks of CATALYST IT Solutions (Pvt.) Limited.

All other trademarks are the property of their respective owners.

## **REVISION HISTORY**

| Version | Date                              | Revision Description |
|---------|-----------------------------------|----------------------|
| v 1.0   | September 18 <sup>th</sup> , 2014 |                      |
| v 1.1   | August 12 <sup>th</sup> , 2016    |                      |
|         |                                   |                      |

# **CONTENTS**

| TR  | ADEC      | AST CLIENT            | 7  |  |
|-----|-----------|-----------------------|----|--|
| 1.  | INT       | RODUCTION:8           |    |  |
| 2.  | INS       | TALLATION PROCEDURE:  | 8  |  |
| 1   | Login     | Window                | 8  |  |
| For | got P     | assword               | 9  |  |
| 3.  | GET       | TTING STARTED:        | 10 |  |
| 1   | Main      | Window                | 10 |  |
| 1   | File M    | 1enu                  | 11 |  |
|     | A.        | Preferences Window.   | 11 |  |
|     | В.        | Change Password.      | 14 |  |
|     | C.        | Change Pin.           | 14 |  |
|     | D.        | Create PIN.           | 15 |  |
|     | E.        | Modes.                | 16 |  |
|     | F.        | Logout.               | 17 |  |
| •   | View Menu |                       |    |  |
| (   | Order     | r Menu                | 18 |  |
|     | A.        | Buy Window.           | 19 |  |
|     | В.        | Sell Window.          | 19 |  |
|     | C.        | Leverage Buy Window.  | 20 |  |
|     | D.        | Bunch Order Window.   | 21 |  |
|     | E.        | Short Sell Window     | 21 |  |
|     | F.        | Change Order Window.  | 22 |  |
|     | G.        | Cancel Order Window.  | 22 |  |
| 1   | Monit     | tor Menu              | 23 |  |
|     | Δ         | Market Denth by Price | 23 |  |

|     | В.                   | Market Depth by Order24 |  |  |  |
|-----|----------------------|-------------------------|--|--|--|
|     | C.                   | Detailed Quote Window25 |  |  |  |
|     | D.                   | Scrip Browse            |  |  |  |
|     | E.                   | Top 30 Movers           |  |  |  |
|     | F.                   | Sector Performance      |  |  |  |
|     | G.                   | Indices Summary         |  |  |  |
| ]   | Inqui                | ry Menu29               |  |  |  |
|     | A.                   | Exposure Watch          |  |  |  |
|     | В.                   | Outstanding Log         |  |  |  |
|     | C.                   | Trade Log               |  |  |  |
|     | D.                   | Activity Log            |  |  |  |
| 7   | Tools                | Menu34                  |  |  |  |
|     | A.                   | Graphs and Charts       |  |  |  |
| В.  | Inde                 | ex Graphs35             |  |  |  |
|     | C.                   | Restore Default layout  |  |  |  |
|     | D.                   | TradeCast Browser       |  |  |  |
| 7   | Tickers Menu         |                         |  |  |  |
|     | A.                   | Upper Capped            |  |  |  |
|     | В.                   | Lower Locked            |  |  |  |
|     | C.                   | Top 30 Movers           |  |  |  |
|     | D.                   | Custom Ticker           |  |  |  |
| 7   | Them                 | es Menu39               |  |  |  |
| ]   | Help l               | Menu40                  |  |  |  |
|     | A.                   | Shortcut Keys40         |  |  |  |
|     | В.                   | About Trade Cast41      |  |  |  |
| 7   | Toolb                | ar42                    |  |  |  |
| TIC | K                    | 43                      |  |  |  |
| MC  | MOBILE TRADING APP43 |                         |  |  |  |
| 1.  | INT                  | RODUCTION:44            |  |  |  |
| 2.  | INS                  | TALLATION PROCEDURE:44  |  |  |  |
| 1   |                      | Window                  |  |  |  |

#### Client User Guide

| 3. | GETTING STARTED: | 45 |
|----|------------------|----|
|    | Main Window      | 45 |
|    | Watches          | 46 |
|    | Indices          | 49 |
|    | Logs             | 50 |

## TRADECAST CLIENT

#### 1. INTRODUCTION:

TradeCast client is a trading application which connects with the TradeCast Server. It shows buying and selling rate of shares with respect to its symbol. Within its Market Watch, it contains more detailed information about each share. The user can buy or sell their shares through this application. Furthermore, the user can keep an eye on activities happening in the market. The detailed information about the features of TradeCast Client is described below.

#### 2. INSTALLATION PROCEDURE:

To install TradeCast client, Install JAVA in your System, after java installation open your web browser and type the given URL in URL bar. Download the application, before running, to make sure Marks, Main Data base, Date Base services is running and Connected to Trade Cast Server, now the following login screen will appear after the downloading has finished.

#### Login Window

Using the 'Login Window' option, you can login trade cast client to provided user name and password for trade buy, sell Leverage buy, Bunch order Short sell, Change, And Cancel Orders, and view market watch, Tickers, message window Etc. Login window option also provide forgot password option.

- i. Enter the 'User ID' here.
- ii. Enter the 'Password' here.
- iii. Click on 'Login' in order to login the 'Trade Cast Client'.
- iv. If you don't want to login click 'Cancel' button.
- v. If you forgot the password, click on 'Forgot Password' button.

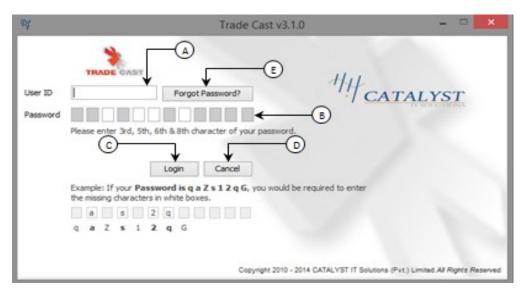

#### **Forgot Password**

Using the 'Forgot Password' option, you can forgot your issue password, you can reset it using the email address to you registered in Trade Cast Server.

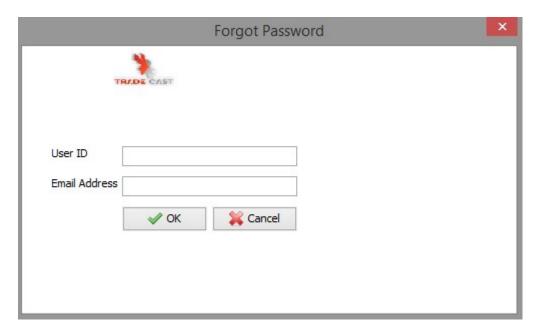

- A) Type your tradecast client User ID to forget password.
- B) Type your register Email address in tradecast.
- C) Click 'ok' button the password reset information will be send to the Register email address.
- D) Click 'Cancel' button to cancel forget password procedure.

#### 3. GETTING STARTED:

#### Main Window

Using the 'Main Window' option, you can view all windows like watches, sector watch, Index watch, spot watch, Future watch, cap watch, Shariah watch, and portfolio watch. Trade log, Outstanding Log, Activity log, Scrip wise Market capital, Buy, sell, sell volume, last price, trade option, fundamentals, fundamentals and financial details view option. Tickers, Upper capped ticker, Lower Locked ticker, top 30 movers and Custom Ticker, Message window option, Activity, Orders, Announcements, News, House Messages, Board Meetings, Alerts, Margin Calls, RSS.

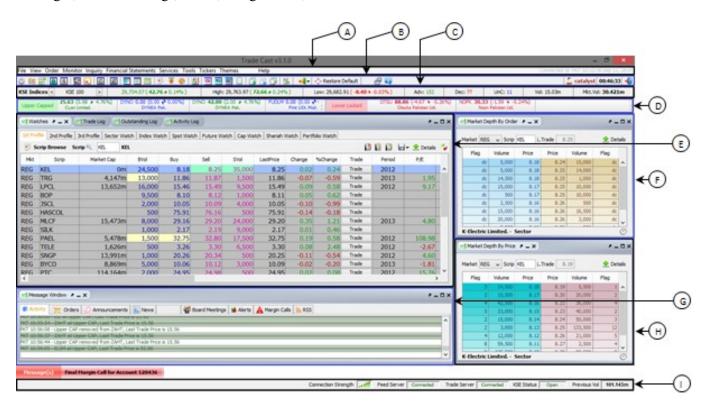

- A) 'Menu bar' from which you can select the menus.
- B) 'Tool bar' from which you can select the tools.
- C) 'Indices' bar.
- D) 'Upper Capped', 'Lower Locked' ticker.
- E) 'Watches' window.
- F) 'Market Depth by Order' window.
- G) 'Message Window' where you can view all the activity messages.
- H) 'Market Depth by Price' window.
- I) 'Status bar' where you can view the connectivity status.

#### File Menu

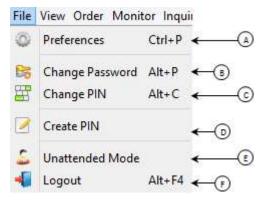

#### A. Preferences Window.

#### 1. General

Using the 'Preferences Window' option, you can set Trade cast user setting to View and trading, orders, Error windows, order conformation, popup window, trade messages, cap alerts, spot alerts, show bubble help etc.

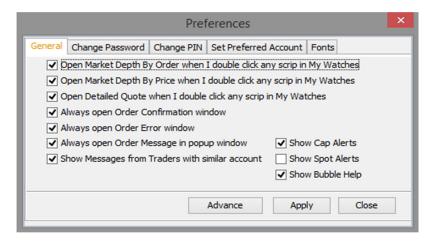

#### 2. Change Password Window.

Using the 'Change Password Window' option, you can change your Trade cast user password, new password must contain alpha numeric characters with the length to twelve characters, and current and new password also matched.

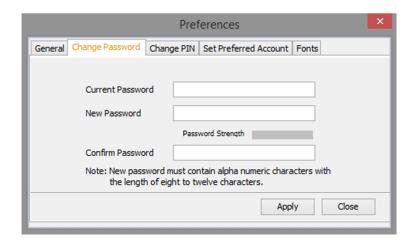

#### 3. Change Pin Window.

Using the 'Change PIN Window' option, you can change your Trade cast user PIN, the length of new PIN must be four digits, Change PIN window option also provide forgot PIN Option,.

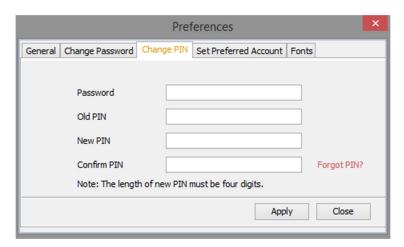

#### 4. Set Preferred Account Window.

Using the 'Set Preferred Account Window' option you can set the default account for logs, orders, exposure window and Etc.

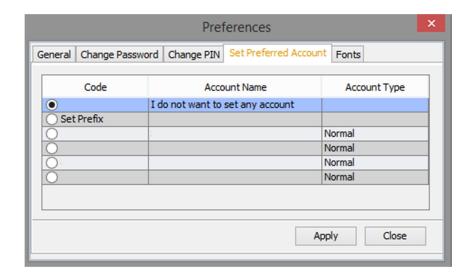

#### 5. Fonts Window (My Watches).

Using the 'Fonts Window (My Watches)' option, you can set Font family, Row Color, up value color, down value color and selected row color.

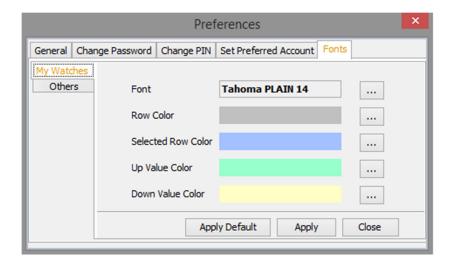

#### 6. Fonts Window (Others).

Using the 'Fonts Window (Others)' option, you can set Font family, Message window font, Market depth font, Log font and Indices font.

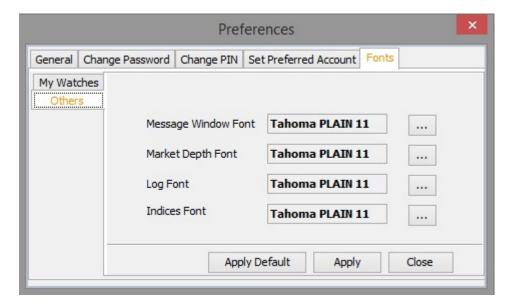

#### **B.** Change Password.

Shot cut for this window is Alt + P, this option will open same change password Window as in preferences window.

#### C. Change Pin.

Shot cut for this window is Alt + C, this option will open same change Pin Window as in preferences window.

#### D. Create PIN.

#### 1. New User.

Using the 'New User' window, you can view the instructions for creating the PIN. By clicking the button of 'Get Pass Code' you will proceed to 'Get Pass Code' window.

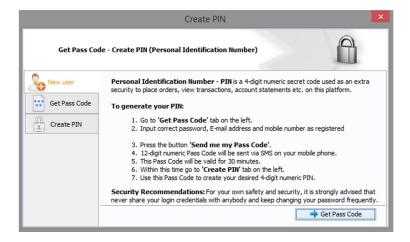

#### 2. Get Pass Code.

Using the 'Get Pass Code' window, you can enter Password, registered Email and registered Mobile No then click on 'Send me my Pass Code 'button. From this form, Password, Email and Mobile No will be validated. After validation, a Pass Code will be received on registered Email and registered Mobile No. After receiving Pass Code click on 'Already have Pass Code' option, it will proceed to 'Create PIN' window.

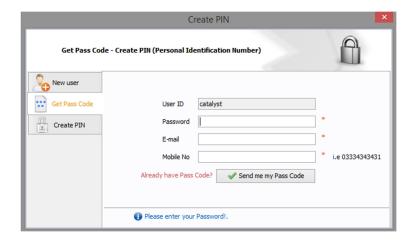

#### 3. Create PIN.

Using the 'Create PIN' window, you can enter received Pass Code, New PIN and Confirm PIN. Confirm Pin and New Pin will be matched. After complete entries click on 'Submit' button to create PIN Code. 'Don't have Pass Code?' option will re-direct to 'Get Pass Code' Window.

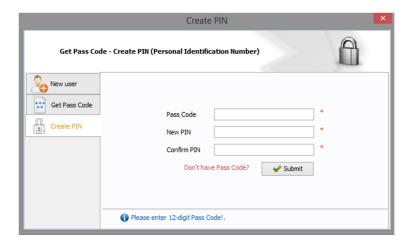

#### E. Modes.

#### 1. Unattended Mode.

Using the 'Unattended Mode' option, Trade Cast user will not be able to perform any transactional activity.

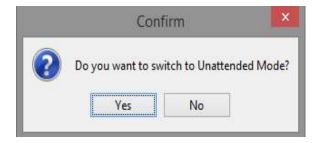

#### 2. Normal Mode.

Using the 'Normal Mode' option, you can enter Trade cast user login password and click on 'Normal Mode' button. User will be able to Perform Transactional Activity.

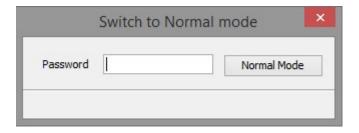

#### F. Logout.

Using the 'Logout' option, Tradecast User click on 'Yes' button. User will be logout to Tradecast. And user click on 'No' button. User still login to Tradecast.

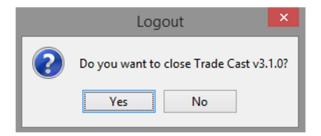

#### View Menu

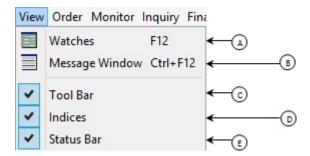

- A) 'Watches Window' reopening option.
- B) 'Message Window' reopening option.
- C) 'Tool Bar' show/hide option.
- D) 'Indices' bar show/hide option.
- E) 'Status Bar' show/hide option.

#### Order Menu

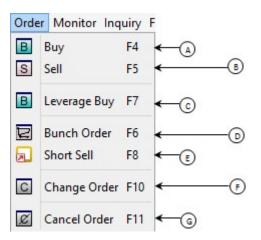

#### A. Buy Window.

'Buy' Window facilitates the Tradecast User to place buy order in various markets and order types by defining desired volume and price in listed financial instruments (Scrip).

Like every transactional activity in the trade cast user terminal, this type of transactional activity is also protected by PIN Code.

This window also facilitate the user,

- ➤ View live market Feed along with the last trade, lower lock, upper cap of particular financial instrument (Scrip).
- > To define disclose volume for iceberg orders.
- > To define limit price for contingent orders.

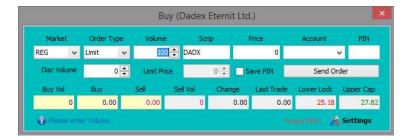

#### B. Sell Window.

'Sell' Window facilitates the Tradecast User to place Sell order in various markets and order types by defining desired volume and price in listed financial instruments (Scrip).

Like every transactional activity in the trade cast user terminal, this type of transactional activity is also protected by PIN Code.

This window also facilitate the user,

- ➤ View live market Feed along with the last trade, lower lock, upper cap of particular financial instrument (Scrip).
- To define disclose volume for iceberg orders.
- > To define limit price for contingent orders.

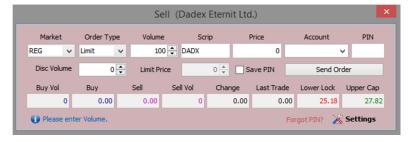

#### C. Leverage Buy Window.

'Leverage Buy' Window facilitates the Tradecast User to place Leverage buy order in various markets and order types by defining desired volume and price in listed financial instruments (Scrip).

Separate Leverage Buy window facilitate the user to place quick orders in leverage Buy market.

Like every transactional activity in the trade cast user terminal, this type of transactional activity is also protected by PIN Code.

This window also facilitate the user,

- ➤ View live market Feed along with the last trade, lower lock, upper cap of particular financial instrument (Scrip).
- ➤ To define disclose volume for iceberg orders.
- > To define limit price for contingent orders.

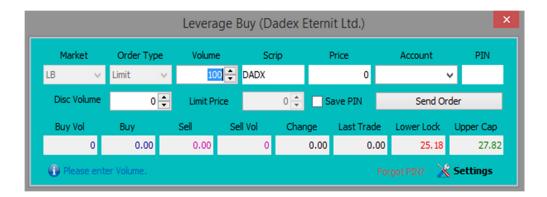

#### D. Bunch Order Window.

Bunch Order window is the extension of Buy/Sell window as it is used to fill and place multiple orders via single window. It facilitates the user to select market, order type, volume, scrip, price, account (in which the order must be placed) – account can be different for each order – and also optional limit price for contingent orders.

Like every transactional activity in the trade cast user terminal, this type of transactional activity is also protected by PIN Code.

Like buy/sell window, bunch order window also facilitate the user to view live market feed along with change, last trade, lower lock and upper cap for the particular financial instrument (Scrip).

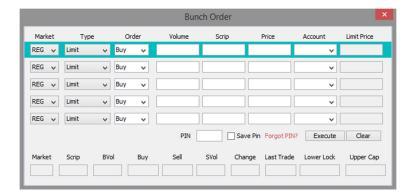

#### E. Short Sell Window.

This window is rather similar to the Sell window except the fact that order placed through this window intimates the exchange that the particular Sell order is a Short sell Order – short sell order is the order in which trader does not contain the holding of the particular financial instrument (Scrip).

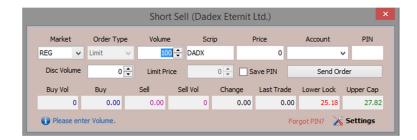

#### F. Change Order Window.

This window allows the user to change the order by providing Order No.

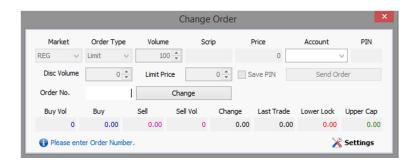

#### G. Cancel Order Window.

This window allows the user to cancel any specific order.

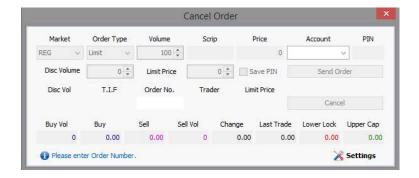

#### Monitor Menu

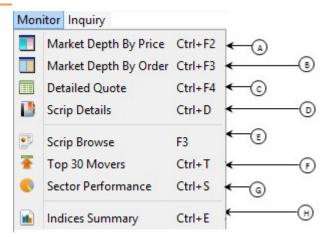

A. Market Depth by Price.

Market Depth by Price window depicts the orders placed in the particular market of the financial instruments (Scrip), it shows count of buy/sell orders at particular price.

This window shows market, scrip, last trade price, total volume, average price, lower lock and upper cap of the particular financial instrument (Scrip).

This window separate the buy and sell orders by distinguished color scheme.

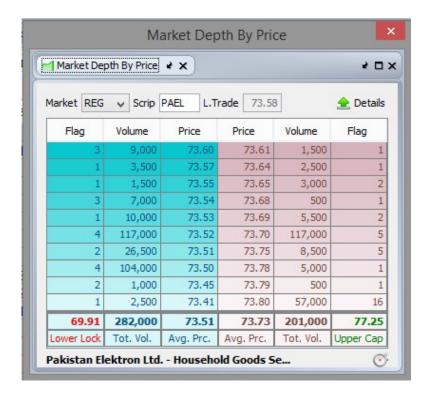

#### B. Market Depth by Order

Market Depth by Order depicts the orders placed in the sequence of placement of the particular Scrip in the particular market. This grid view shows the orders placed in the market according to the priority based on the order placement sequence.

This window shows market, scrip, last trade price, total volume, average price, lower lock and upper cap of the particular financial instrument (Scrip).

This window separate the buy and sell orders by distinguished color scheme.

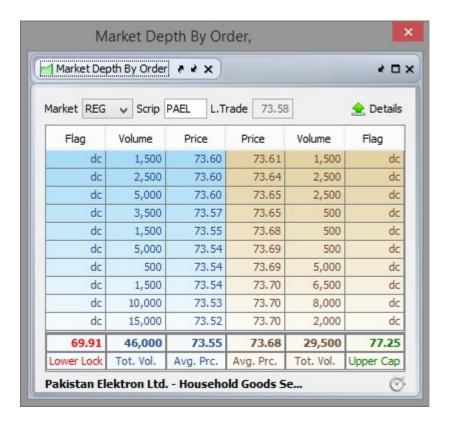

#### C. Detailed Quote Window

This window shows various intraday as well as historical data of the particular financial instrument (scrip) such as last trade time, last trade price, 52 week low, 52 week high etc.

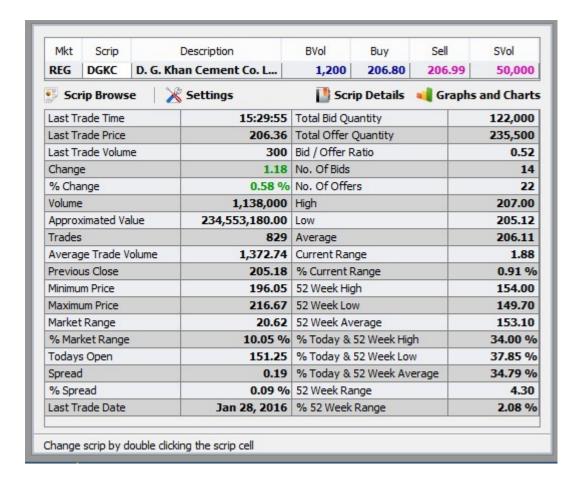

#### **D. Scrip Browse**

Using the 'Scrip Browse' option, User can search by market, Scrip and company.

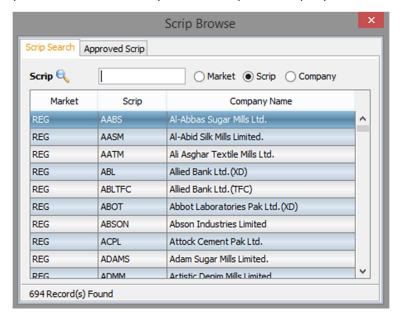

#### E. Top 30 Movers

Using the 'Top 30 Movers' option, user can view top 30 movers by volume, By price increase, By % Increase, By Price Decrease and By % Decrease.

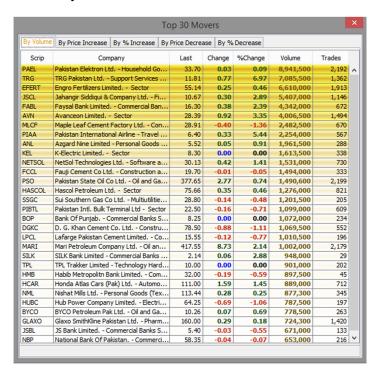

#### F. Sector Performance

Using the 'Sector Performance' window, user can view Sector Performance by volume, also shows the financial instrument (scrip) leading in the particular sector along with the volume.

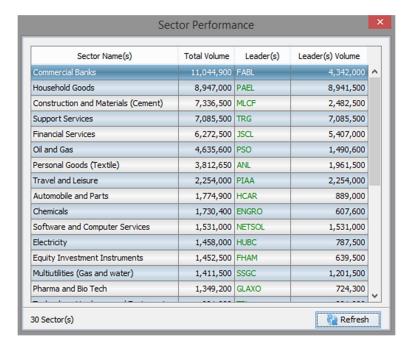

#### **G.** Indices Summary

An index is an indicator or measure of something, and in finance, it typically refers to a statistical measure of change in a securities market. In the case of financial markets, stock indices consist of an imaginary portfolio of securities representing a particular market or a portion of it.

Indices summary shows advancers, Decliners, un-changed financial instruments (Scrip) out of Total scrip's in the particular market. It also shows number of trades, volume, and value as well as the current status of the particular market. This window contains intraday as well as previous day indices summary.

It includes the summary of the following indices.

- ➤ KSE 100
- ➤ KSE 30
- ➤ KMI 30
- ALLSHR
- KMI ALLSHR
- OGTI
- > BKTI

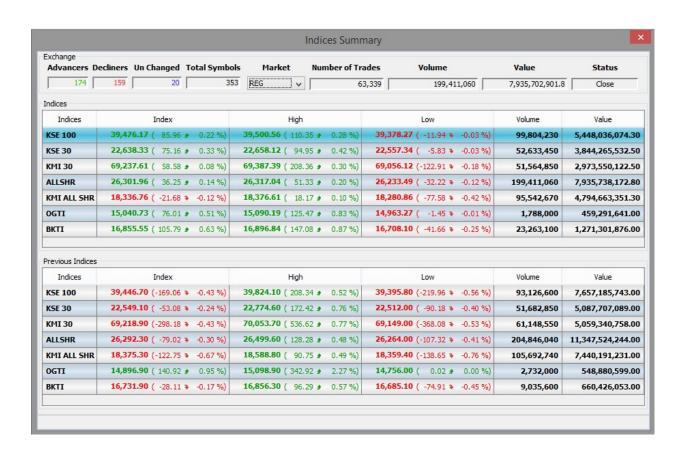

#### **Inquiry Menu**

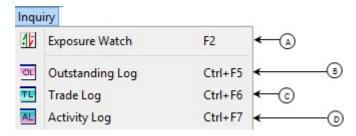

A. Exposure Watch

Exposure watch is the essence of the trading terminal in terms of the complete portfolio of the trader's account.

Exposure watch contains the following tabs,

Client Info – contains trader's information including name, email address, phone number, cell number, CDC ID, CNIC number etc.

**Exposure Watch** – complete portfolio details of the trader.

**Collaterals** – contains the complete information about the trader's security holdings.

**Open Position** – contains all the information about the trader's session holdings.

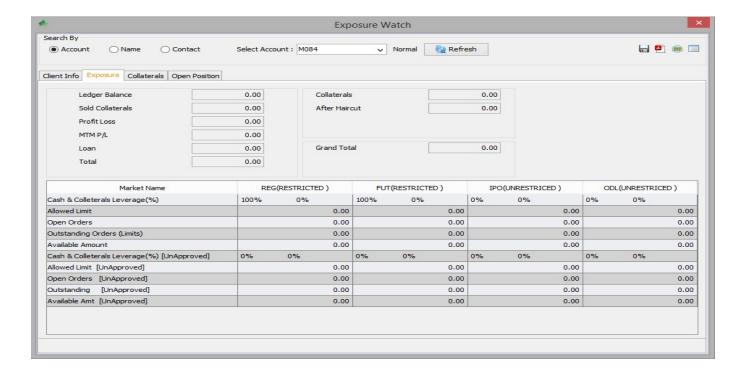

This window elaborates all the details of the trader's portfolio containing the following,

**Ledger Balance** – cash submitted to the broker by the trader.

**Sold Collaterals** – value of holdings sold at the same trading date.

**Profit Loss** – overall profit or loss.

MTM P/L – Mark to market Profit or loss.

**Loan** – loan in terms of cash leveraged by the broker.

**Total** – total amount of the after the calculation in terms of cash.

**Collaterals** – total value of the holdings in possession of the trader.

After Haircut – total value of the holdings after applying the haircut accordingly.

**Liquidity Total** – total portfolio value of the trader in terms of cash and holdings.

Exposure tab of the mentioned window also contains the view of risk management policies designed by the broker in order to facilitate the trader for risk free trading. It contains market wise policies in terms of cash and holdings applied to the trader by the broker. It depicts market wise allowed limits, open orders, outstanding orders in terms of approved and unapproved financial instruments.

#### **B.** Outstanding Log

Outstanding Log contains the orders which are placed in the market but not yet traded.

The window contains the following options:

**Trader** – User can search the orders by Trader Name filter.

Market – User can search the orders by Market filter.

**Account** – User can search the orders by Account filter.

**Scrip** – User can search the orders by Scrip filter.

BUY / SELL – User can search the orders by Buy / Sell filter.

**PIN** – Provide the PIN for cancelling orders.

Cancel selected orders from market – This button will cancel selected orders from the market.

**Export** – Multiple formats are available for exporting the Outstanding Log.

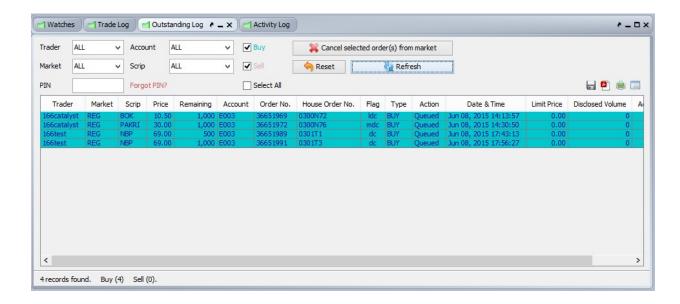

#### C. Trade Log

Trade Log contains the orders which are executed in the market.

The window contains the following options:

**Trader** – User can search the orders by Trader Name filter.

Market – User can search the orders by Market filter.

**Account** – User can search the orders by Account filter.

**Scrip** – User can search the orders by Scrip filter.

BUY / SELL – User can search the orders by Buy / Sell filter.

**Export** – Multiple formats are available for exporting the Trade Log.

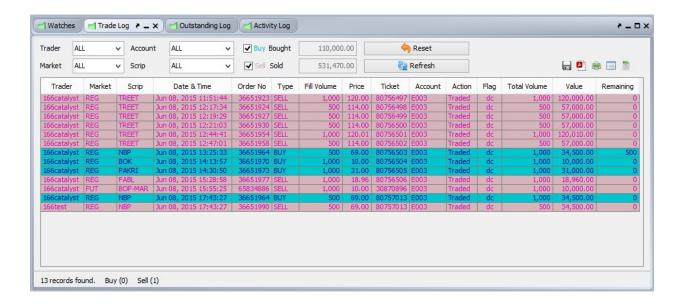

#### D. Activity Log

Activity Log contains the activity performed by Trader.

The window contains the following options:

**Trader** – You can search the orders by Trader Name filter.

**Market** – You can search the orders by Market filter.

**Account** – You can search the orders by Account filter.

**Scrip** – You can search the orders by Scrip filter.

BUY / SELL – You can search the orders by Buy / Sell filter.

**Export** – Multiple formats are available for exporting the Activity Log.

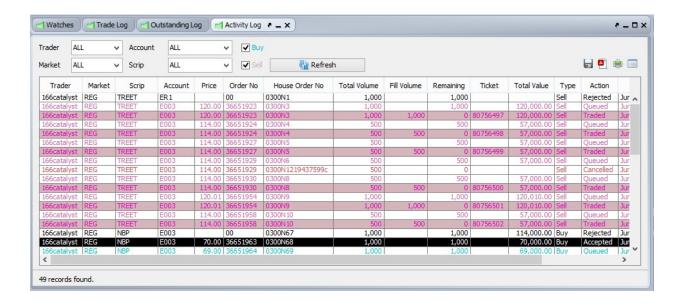

#### **Tools Menu**

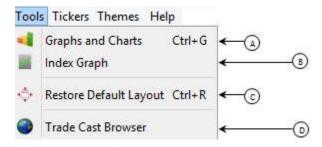

#### A. Graphs and Charts

Scrip wise Price / Volume chart is the intraday graphical representation of the performance of the particular financial instrument (Scrip). This window also contains a candlestick representation of the scrip describing upper cap, lower lock, average price, intraday high, intraday low and last trade price etc.

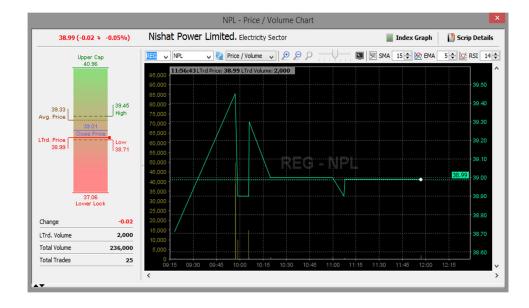

#### **B.** Index Graphs

Index wise Index / Volume chart is the intraday graphical representation of the performance of the particular Index. This window also contains a candlestick representation of the index describing current index, intraday high, intraday low as well previous trading index. It also contains the details about number of advancers, decliners and unchanged financial instruments (Scrip).

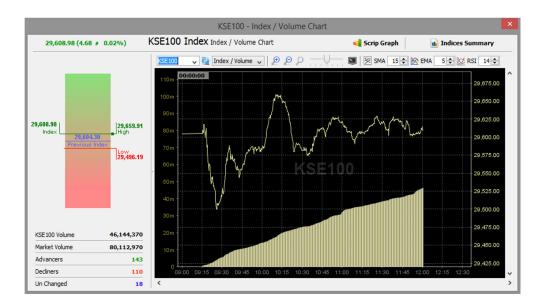

#### C. Restore Default layout

Using the 'Restore Default Layout' option, User can restores the default layout of Tradecast.

.

#### D. TradeCast Browser

Using the 'TradeCast Brower' Window, User can Browser web pages inside the trading applications.

#### Tickers Menu

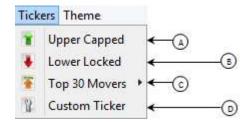

#### A. Upper Capped

This ticker includes symbols which are trading on upper cap.

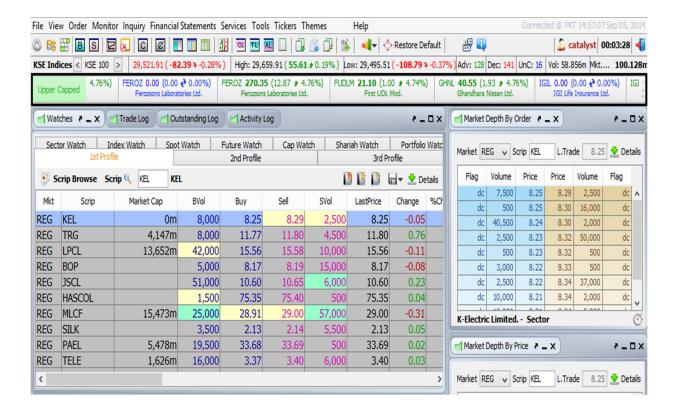

## **B.** Lower Locked

This ticker includes symbols which are trading on Lower Locked.

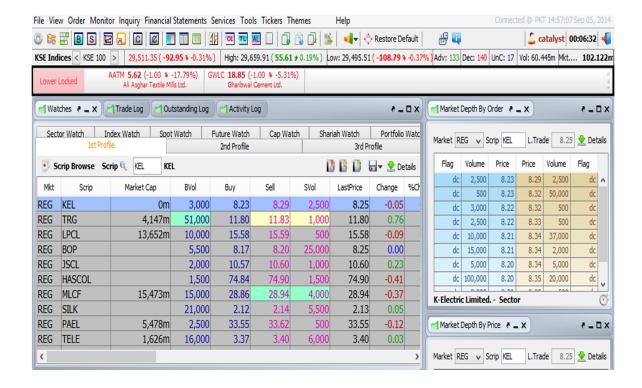

## C. Top 30 Movers

This option will open same 'Top 30 Movers 'as in Monitor Menu window.

## **D.** Custom Ticker

You can define specific symbols in Ticker through Custom Ticker option.

Select or Type any Scrip from left window and add it in the Right window, after adding the symbols press 'Save and Exit'.

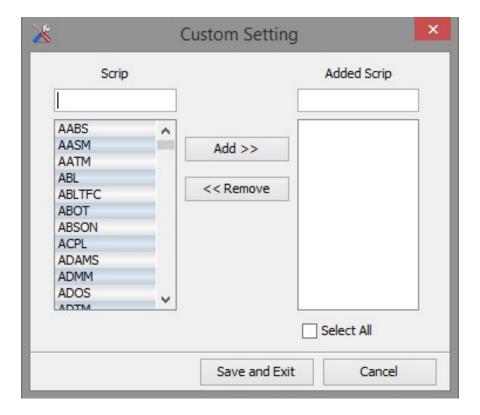

# Themes Menu

Through Themes option, one can set the desired theme of the entire application.

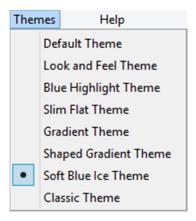

# Help Menu

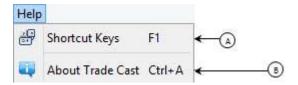

# A. Shortcut Keys

Shortcut Keys option will let the user know all the shortcuts of the application.

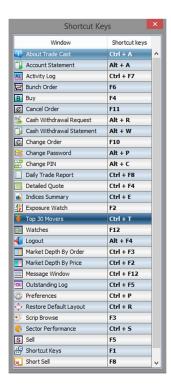

## **B.** About Trade Cast

About Trade Cast window will let the user know about the software named as Trade Cast.

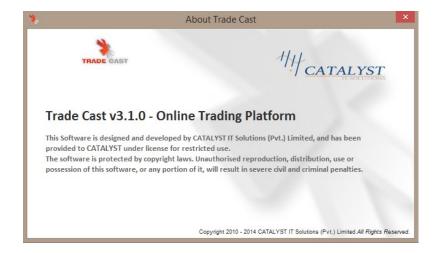

## **Toolbar**

Toolbar is the set of buttons containing shortcuts of the following windows.

All the windows are defined earlier.

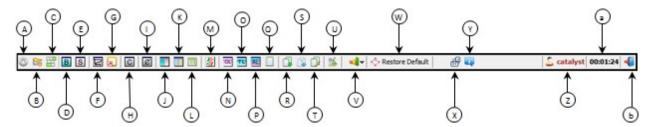

- A) Preferences
- B) Change Password
- C) Change PIN
- D) Buy
- E) Sell
- F) Bunch Order
- G) Short Sell
- H) Change Order
- I) Cancel Order
- J) Market Depth By Price
- K) Market Depth By Order
- L) Detailed Quote
- M) Exposure Watch
- N) Outstanding Log
- O) Trade Log
- P) Activity Log
- Q) Daily Trade Report
- R) Account Statement
- S) Order History
- T) Cash Withdrawal Statement
- U) Cash Withdrawal Request
- V) Graphs and Charts
- W) Restore Default
- X) Shortcut Keys
- Y) About TradeCast
- Z) User ID
- a) Login Duration
- b) Logout

# **TICK**

# **MOBILE TRADING APP**

## 1. INTRODUCTION:

Tick is mobile version of TradeCast client which is developed for android phones. Brokers can now be able to trade through their Smartphone with ease. The detailed information about the features of Tick is described below.

## 2. INSTALLATION PROCEDURE:

From your Smartphone, open Play Store / App Store and enter the App name in search bar. Download the app and run it. The following window will appear on your mobile screen.

# Login Window

- A) Enter username.
- B) Enter password.
- C) Click 'Login' to log in the application.
- D) Click 'Register for free' to register your account.
- E) Click 'Forgot password' if you do not remember your password.

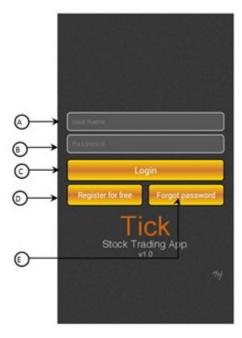

## 3. GETTING STARTED:

## Main Window

- A) Shows market name.
- B) Shows market volume, market status and username.
- C) Shows current market value.
- D) Touch this button to open Settings window.
- E) Touch this button to open scrip search window.
- F) Text box to add scrip on your market watch.
- G) Market watch window.
- H) Touch to navigate between tabs.

# A SSE-300 30,158.57 22.00 REG AKBL 4 22.10 30 Askari Bank Limited. 0.30 (1.38%) Tot Trd Vol: 9,804,500 22.10 22.14 LT.Vol: 500 500 500 30 Average: 22.17 1: 21.85 1: 22.49 REG BAFL 9 28.70 40.49%) Tot Trd Vol: 7,883,500 28.67 28.70 LT.Vol: 1,000 2,000 4,000 3 Average: 29.17 1: 28.63 1: 29.54 REG UBL 191.70 30 United Bank Ltd (XD) 0.70 (0.36%) Tot Trd Vol: 5,171,500 191.35 191.70 LT.Vol: 2,000 2,000 100 3

## i. Settings

Settings window contains following options.

- A) Select 'Change Password' to change your current login password.
- B) Select 'Change Pin' to change your current trading pin.
- C) Select 'Create Pin' to create a new trading pin.
- D) Select 'Set Preferred Account' to set the priority between accounts.
- E) Shows information about the application.

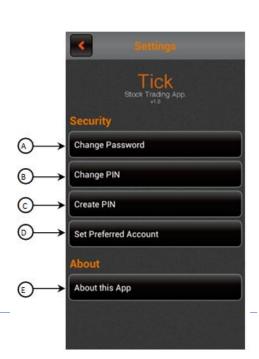

## ii. Search

By clicking on search option, the following screen will appear. This window contains list of all companies along their symbols. You can search with respect to market, sector or contract.

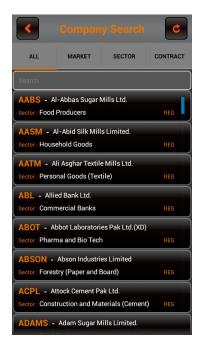

## Watches

- A) Name of current tab appearing on the screen.
- B) Volume Leaders option.
- C) Gainers by Price option.
- D) Gainers by Percentage options.
- E) Losers by Price option.
- F) Losers by Percentage option.

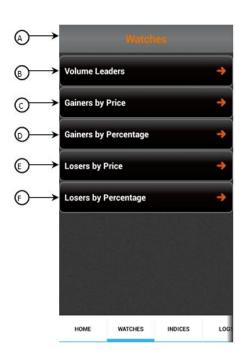

### i. Volume Leaders

- A) Name of current tab appearing on the screen.
- B) List of symbols that are on top according to volume.

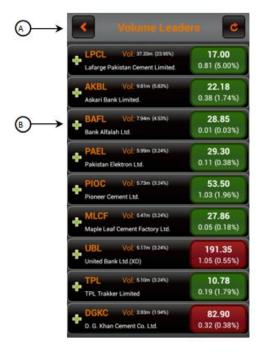

## ii. Gainers by Price

- A) Name of current tab appearing on the screen.
- B) List of symbols that are on top according to price.

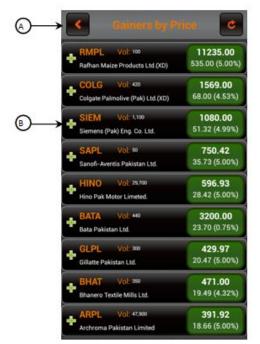

## iii. Gainers by Percentage

- A) Name of current tab appearing on the screen.
- B) List of symbols that are on top according to percentage.

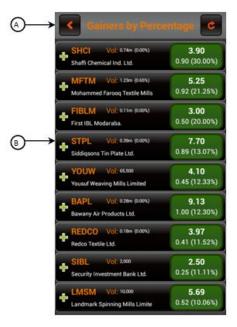

## iv. Losers by Price

- A) Name of current tab appearing on the screen.
- B) List of symbols that are on bottom according to price.

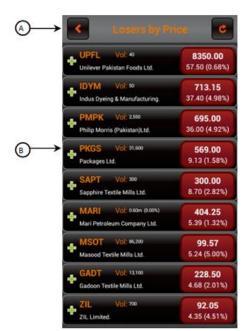

## v. Losers by Percentage

- A) Name of current tab appearing on the screen.
- B) List of symbols that are on bottom according to percentage.

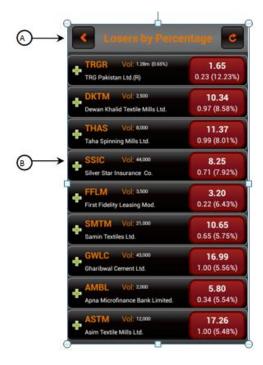

## **Indices**

This window displays details of market position according to indices.

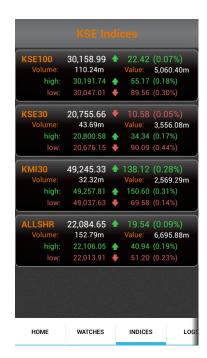

## Logs

This window displays outstanding and trade logs of orders placed by the user.

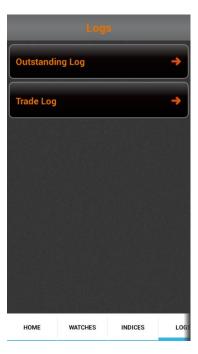

## i. Outstanding log

All the orders that are placed in queue to be traded are displayed in this log window. Enter order number, scrip name and market name to search for the order.

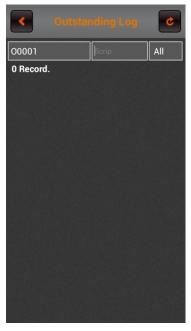

## ii. Trade log

All the orders that have been traded are displayed in this log window. Enter order number, scrip name and market name to search for the order.

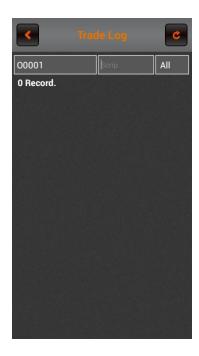